# 経審名人

# $V2022.05$

# <インストール手順書>

# (旧版 (V2021.04) システム利用者用)

令和4年5月

株式会社エッサム

#### 目 次

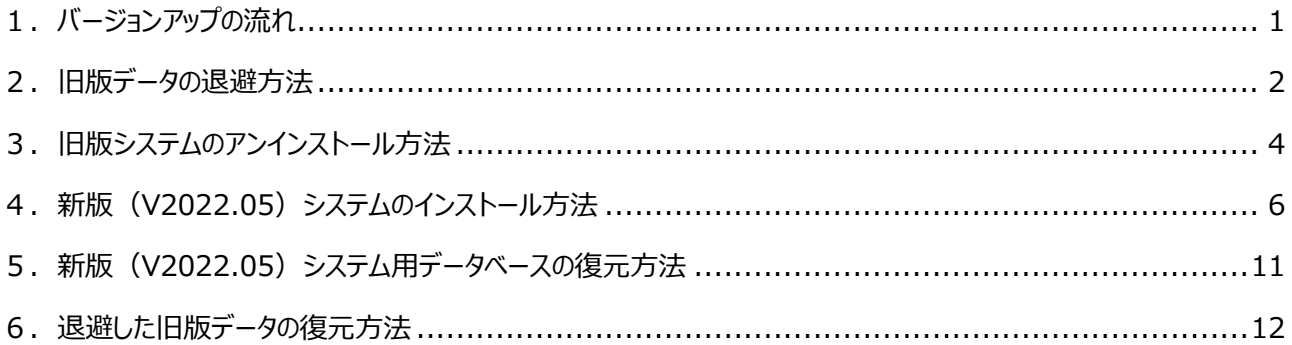

## <span id="page-1-0"></span>**1.バージョンアップの流れ**

旧版から新版 (V2022.05) へのバージョンアップの流れは、次のフローのとおりです。

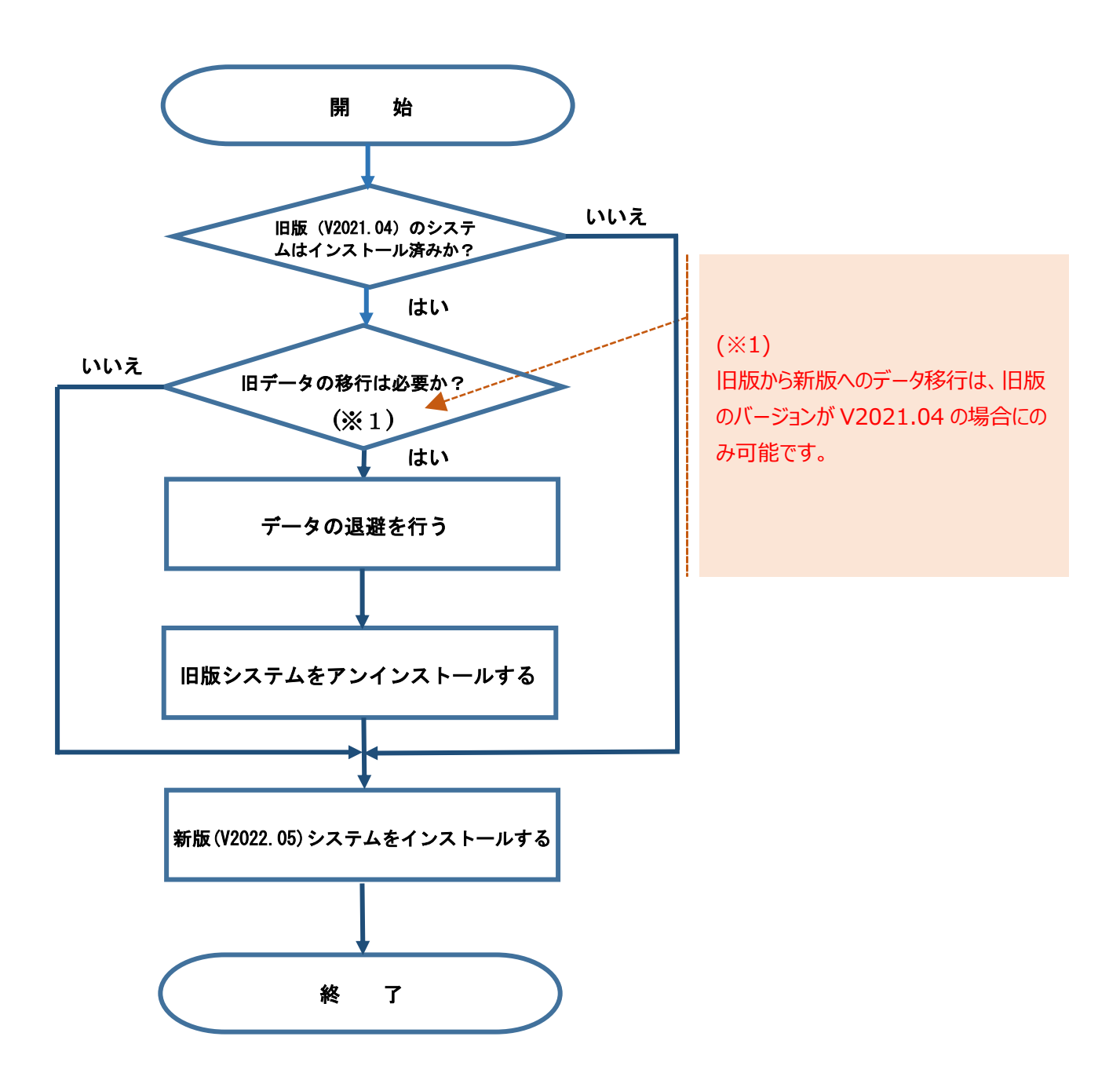

#### <span id="page-2-0"></span>**2.旧版データの退避方法**

旧版にて使用していたデータの退避方法は次の通りです。

なお、旧版で使用していたデータが必要ない(新版システムで使用しない)場合には、当処理は不要です。 また、当処理において退避したデータを新版システムで利用する場合には、「6. 退避した旧版データの復元方法」を 参照してください。

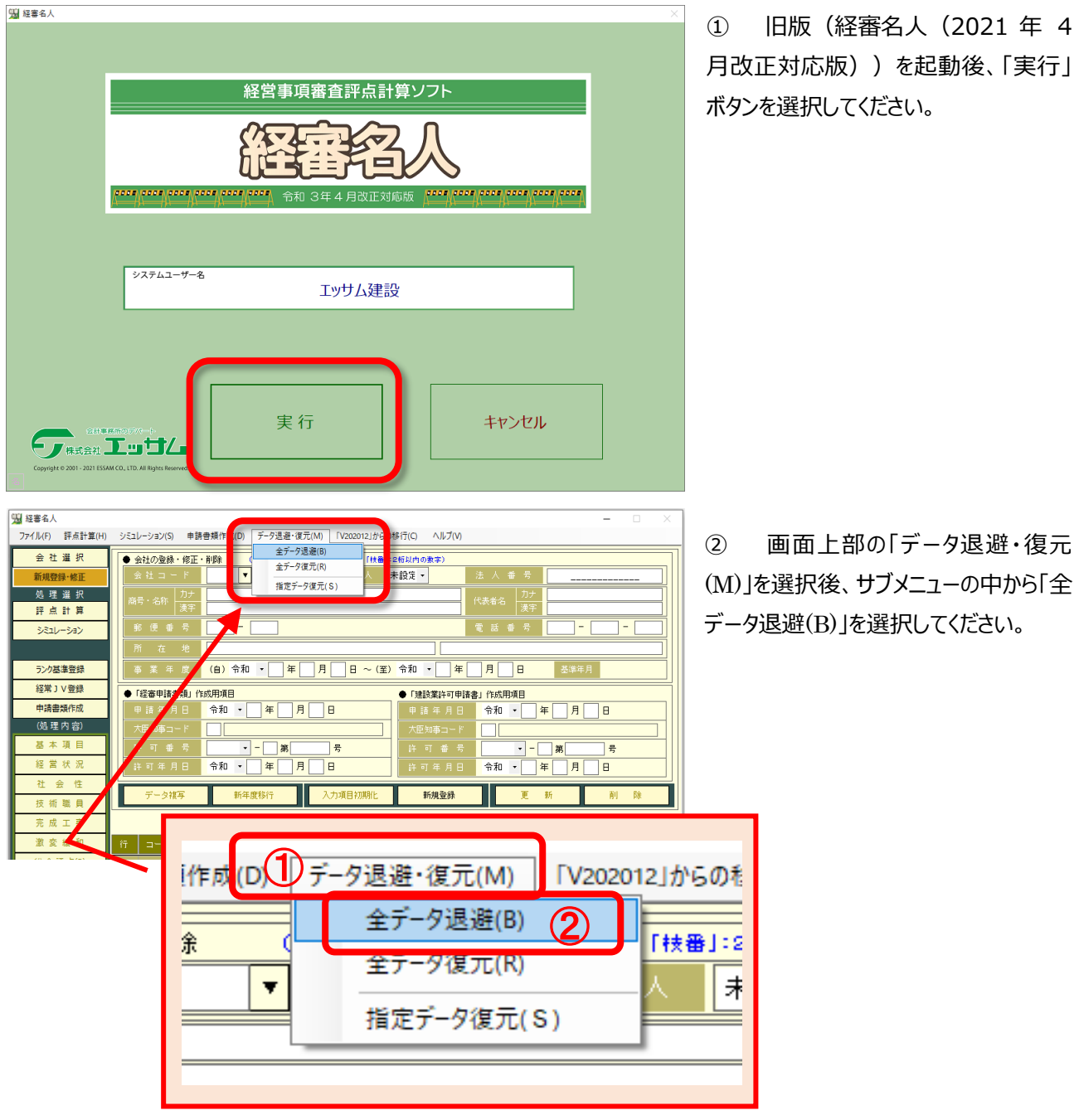

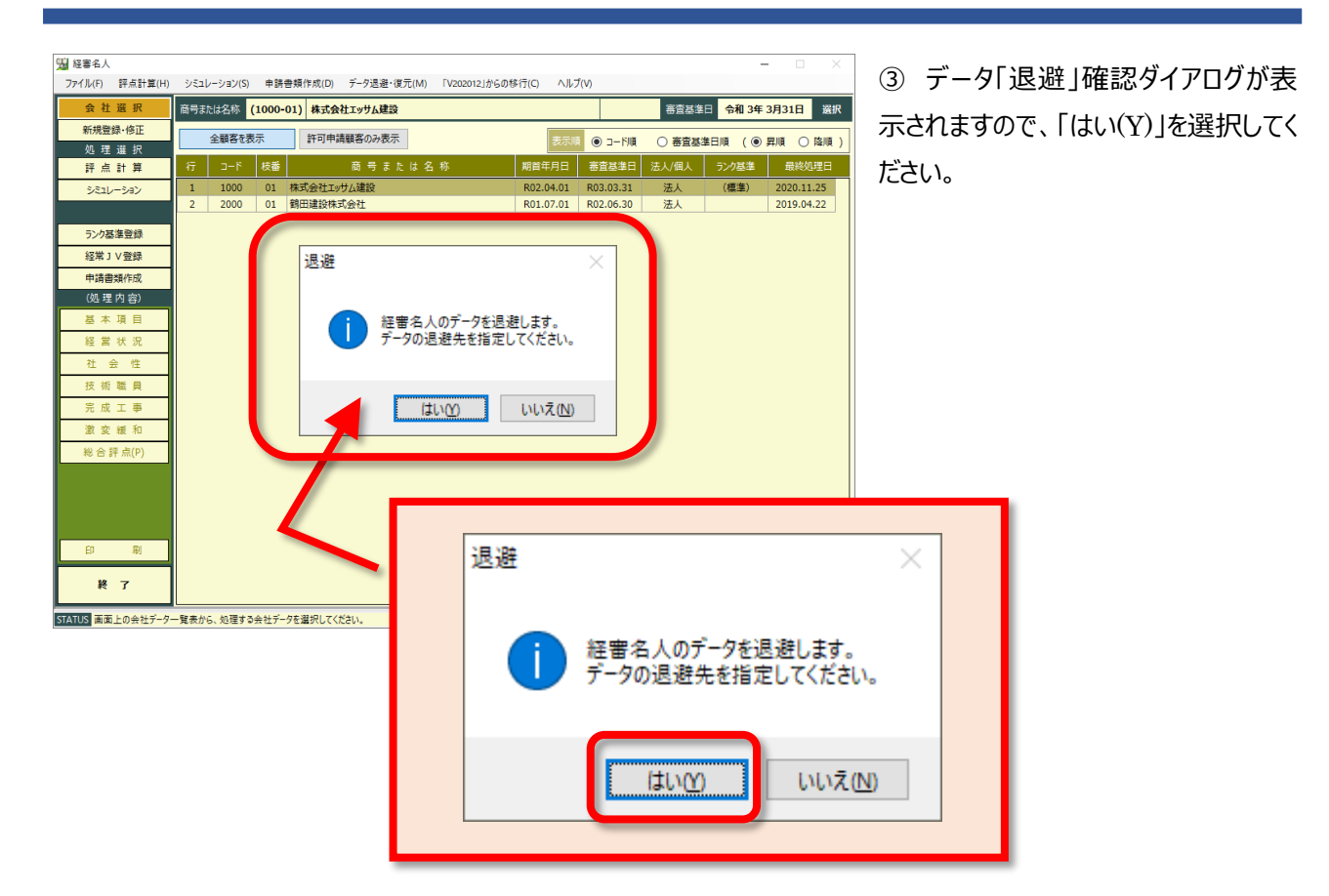

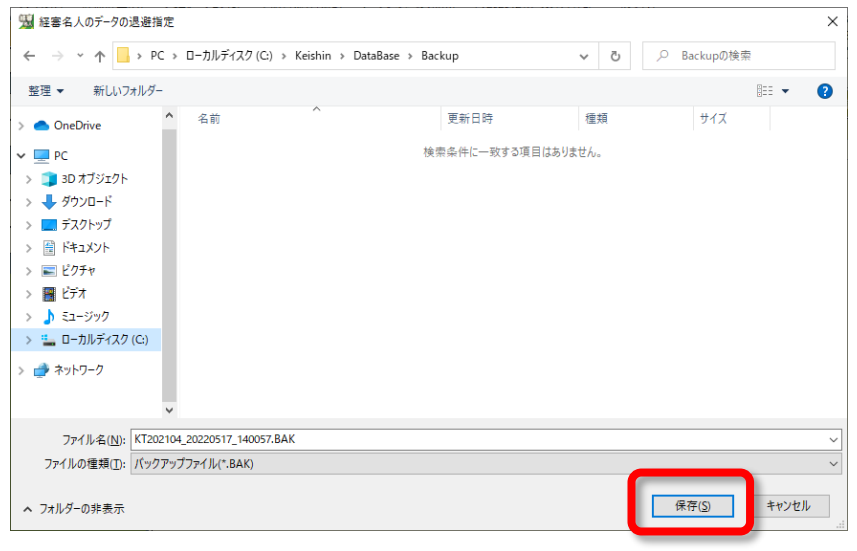

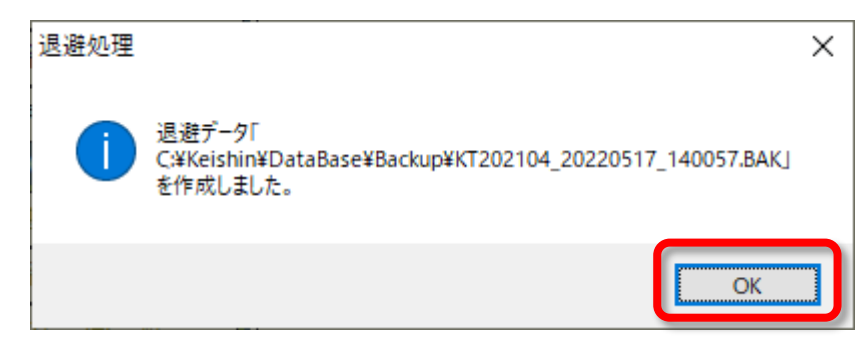

④ 「経審名人のデータの退避指定」ダ イアログが開きますので、退避データを 保存する場所を指定した後、「保存 (S)」を選択してください。 なお、退避データの標準ファイル名は、 「KT202104\_*処理年月日*\_*処理時 刻*.BAK」が設定されています。 この名称で良い場合には、「保存(S)」 を、また、名称を変更する場合には適 切な名称を付与した後、「保存(S)」を 選択してください。

⑤ 退避処理が終了すると左図のダイ アログが表示されます。

保存した場所、及び保存したファイル名 を確認した後「OK」を選択してください。

以上で、旧版データの退避処理は終了 です。

# <span id="page-4-0"></span>**3.旧版システムのアンインストール方法**

旧版システムのアンインストール方法は次の通りです。

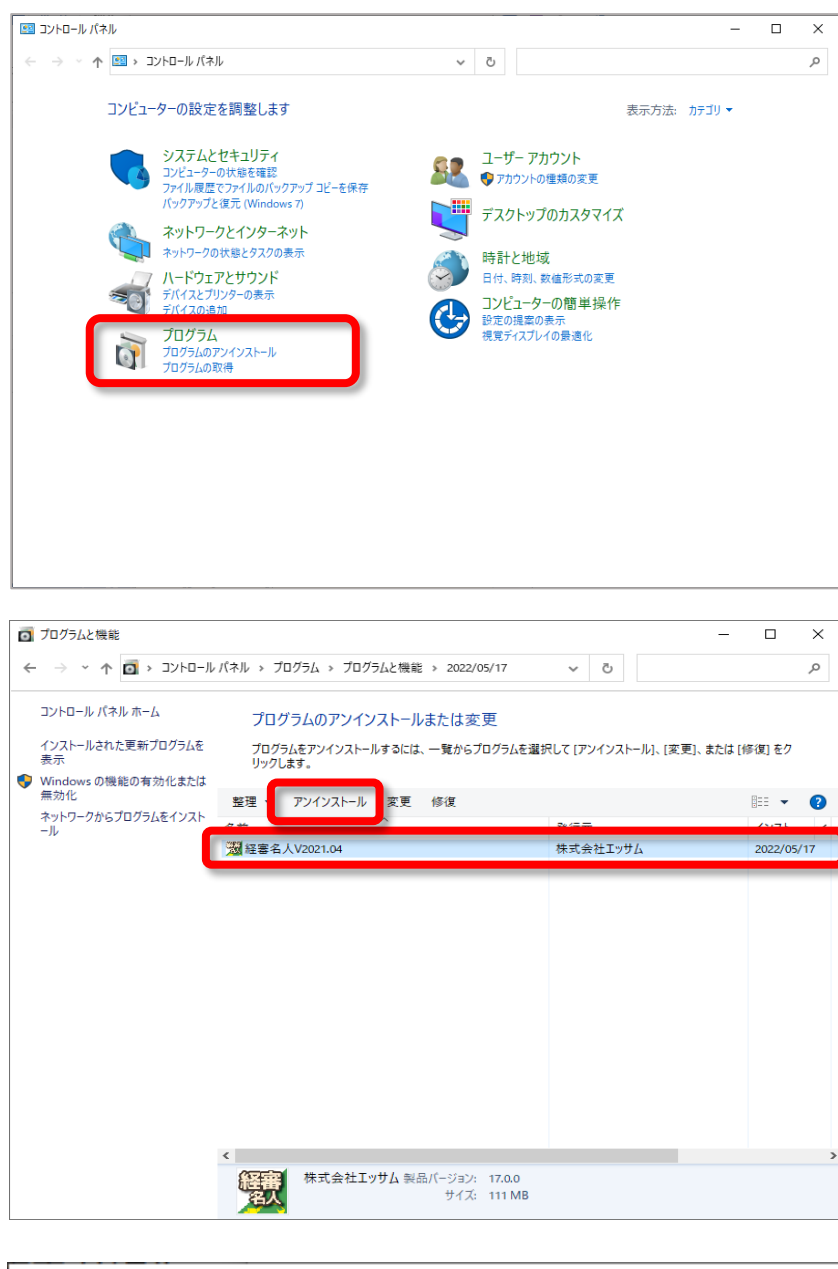

① 「コントロールパネル」を開いた後、 コントロールパネル内の「プログラムのア ンインストール」を開いてください。

② 「プログラムのアンインストール又は 変更」に表示されているプログラム一覧 の中から、旧版の「経審名人」を選択 した後、画面上部の「アンインストール」 を選択してください。

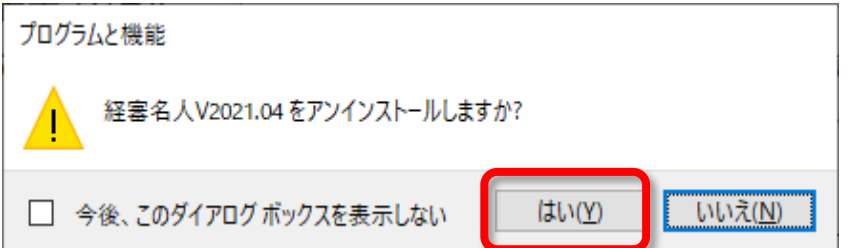

③ 「アンインストール」を選択することに より、左図のダイアログが表示されます ので、「はい(Y)」を選択してください。

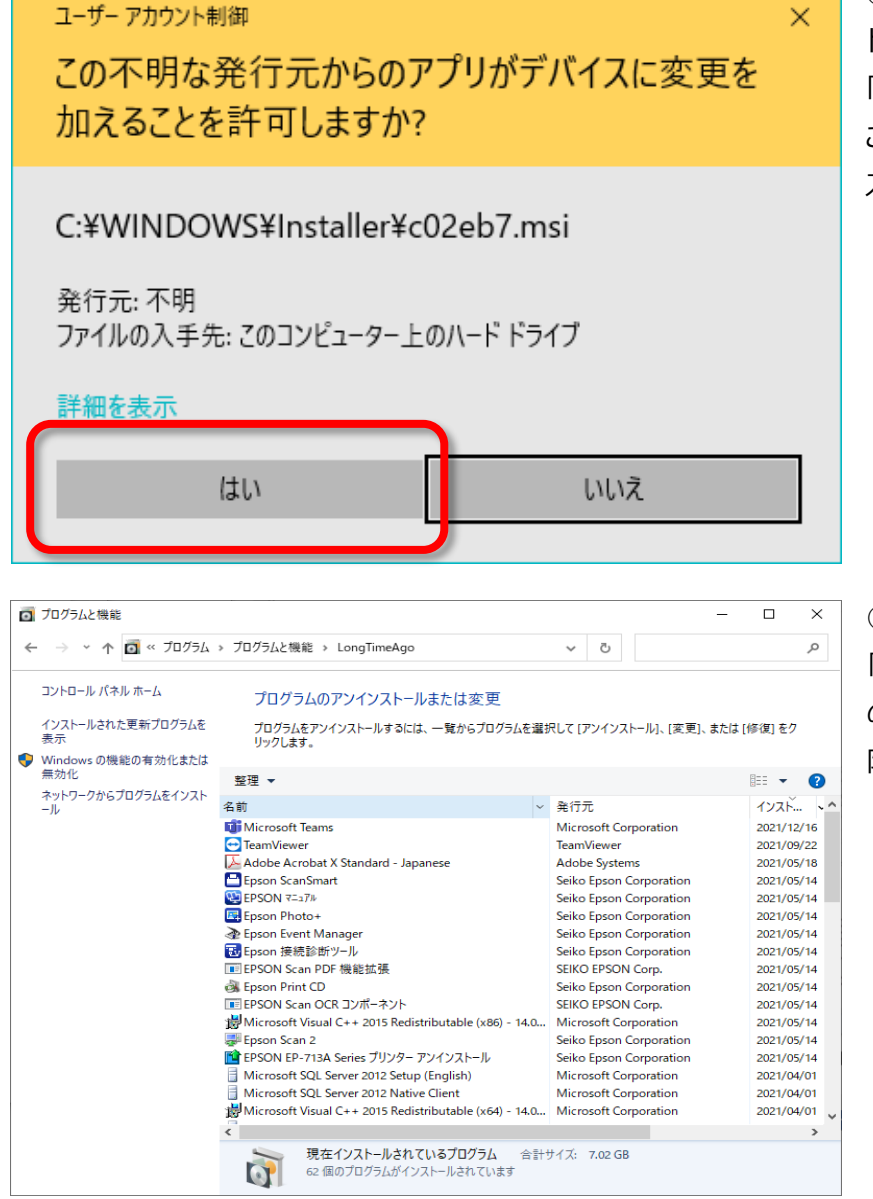

④ 「③」の操作により、「ユーザアカウン ト制御」ダイアログが表示されますので、 「はい」を選択してください。 これにより、旧版「経審名人」のアンイン ストール処理が開始されます。

⑤ アンインストール処理が終了後、 「プログラムのアンインストール又は変更」 のプログラム一覧から「経審名人」が削 除されていることを確認してください。

## <span id="page-6-0"></span>**4.新版(V2022.05)システムのインストール方法**

#### (1) インストールプログラムのダウンロードと解凍

指定してください。

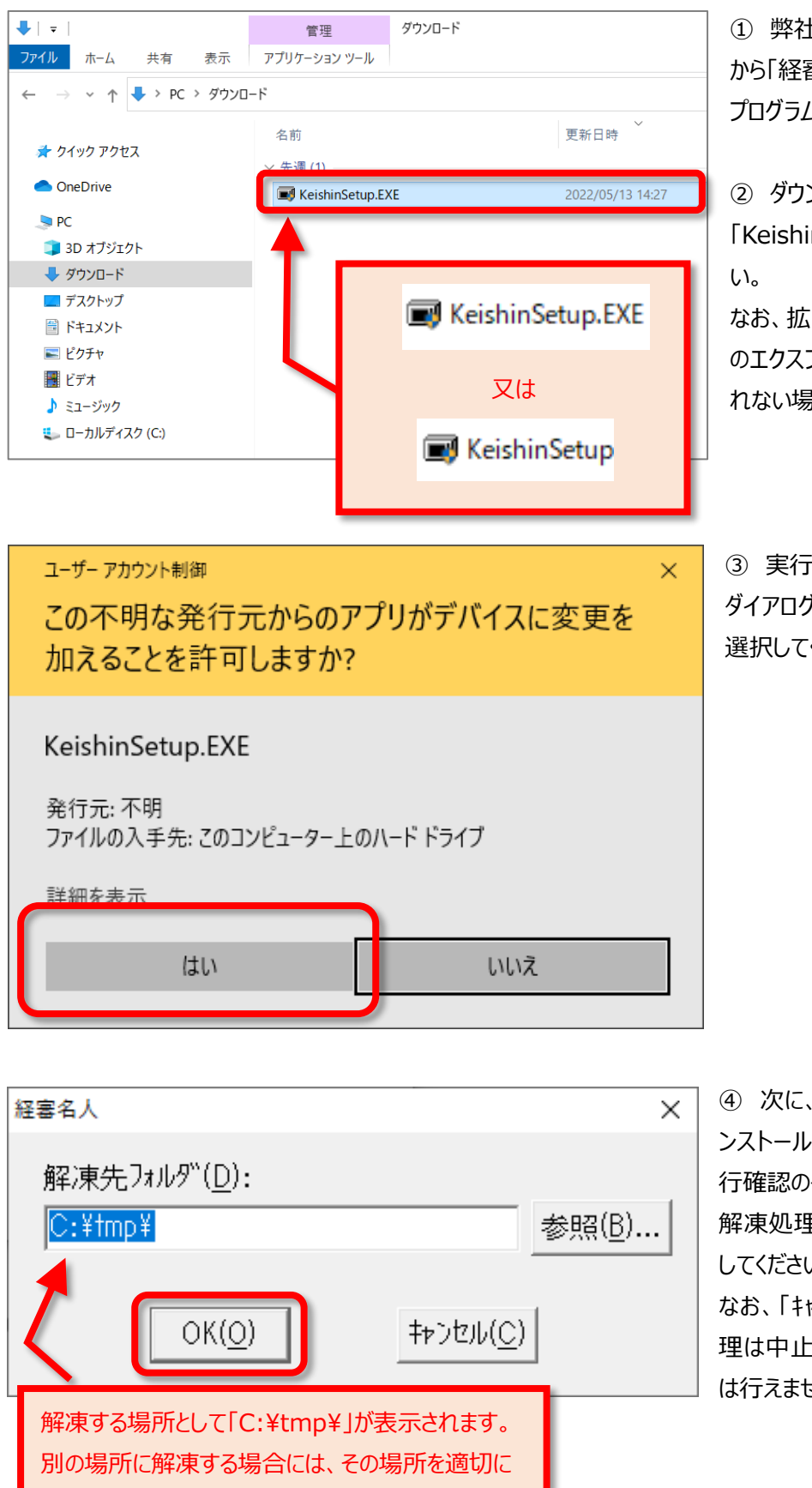

① 弊社 WEB サイト「ゆりかご倶楽部」 から「経審名人 V2022.05 インストール」 プログラムをダウンロードしてください。

② ダウンロードした 「KeishinSetup.EXE」を実行してくださ

なお、拡張子 (.EXE) は、ご使用 PC のエクスプローラの設定によっては表示さ れない場合もあります。

③ 実行すると「ユーザー アカウント制御」 ダイアログが表示されますので、「はい」を 選択してください。

④ 次に、「経審名人 V2022.05」のイ ンストールに必要なファイルの解凍処理実 行確認のダイアログが表示されます。 解凍処理を行うために「OK(O)」を選択 してください。 なお、「キャンセル(C)」を選択すると解凍処

理は中止され、経審名人のインストール は行えません。

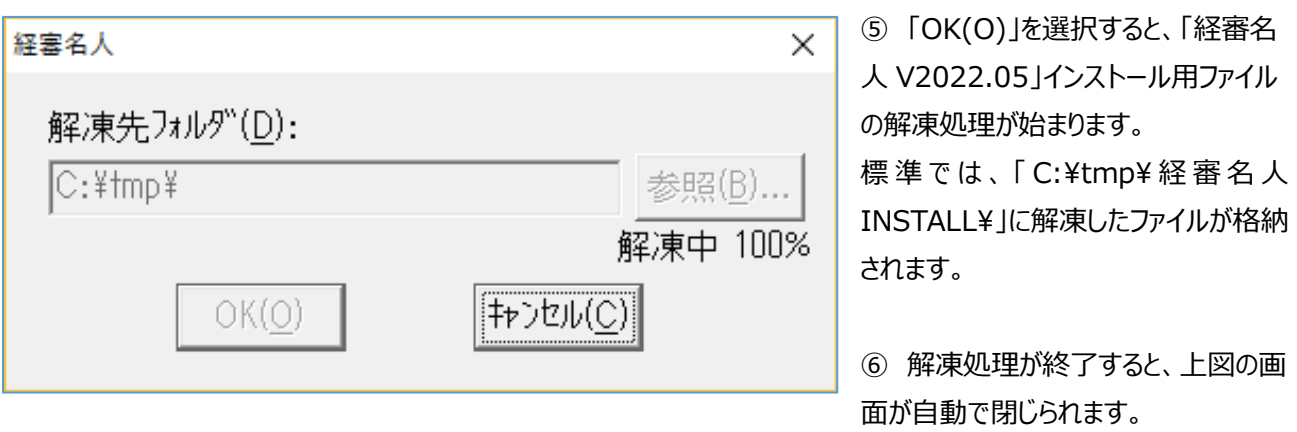

以上で、「経審名人 V2022.05」のインストールファイルの解凍処理は終了です。

1. (2)「経審名人 V2022.05」のインストール

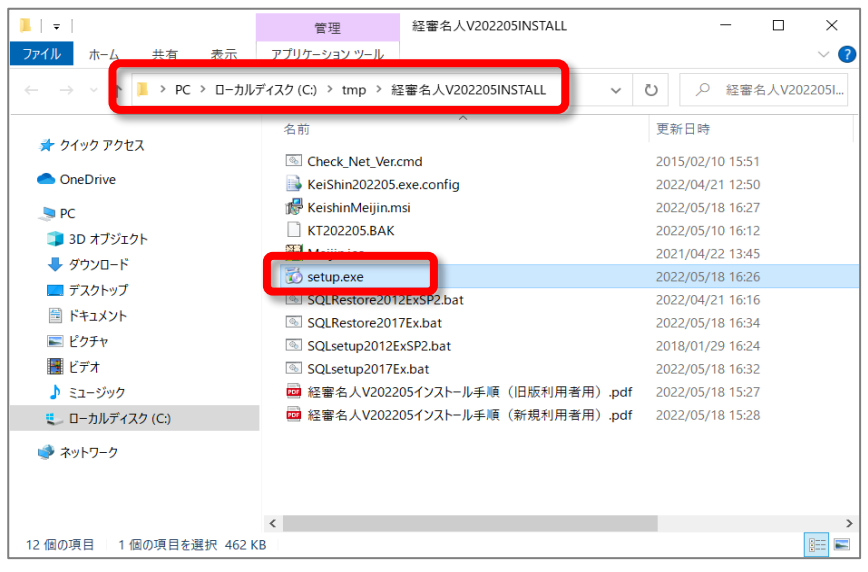

① 解凍したファイルを格納したフォル ダーを開いてください。

標準 で は 「 C:¥tmp¥ 経 審 名 人 V202205INSTALL¥」に解凍した インストール用ファイルが格納されてい ます。

② 解凍後のファイルの中から 「setup.exe」を実行(ダブルクリック) してください。

これにより、「経審名人 V2022.05」 のインストールが開始されます。

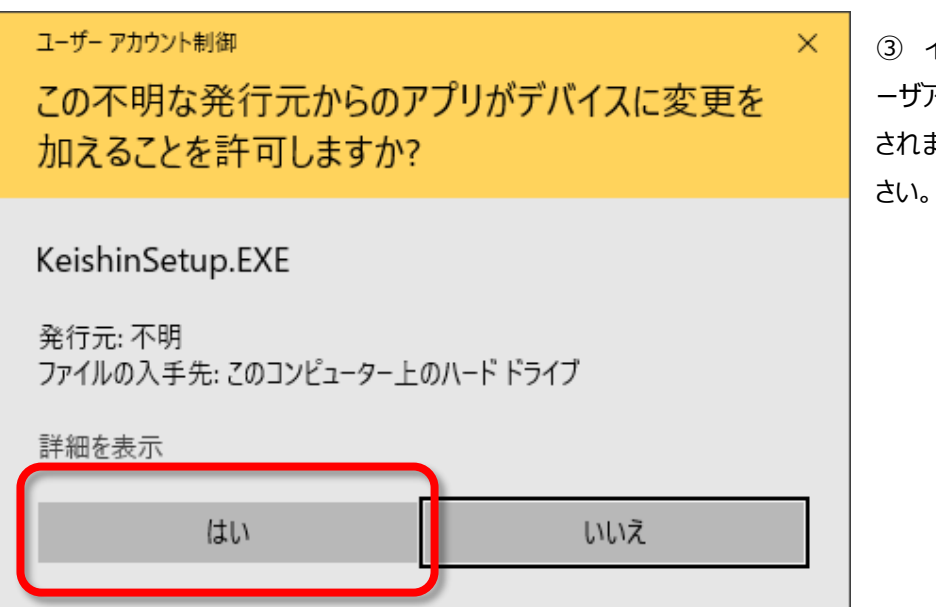

③ インストールの開始にあたり、ユ ーザアカウント制御」ダイアログが表示 されますので、「はい」を選択してくだ

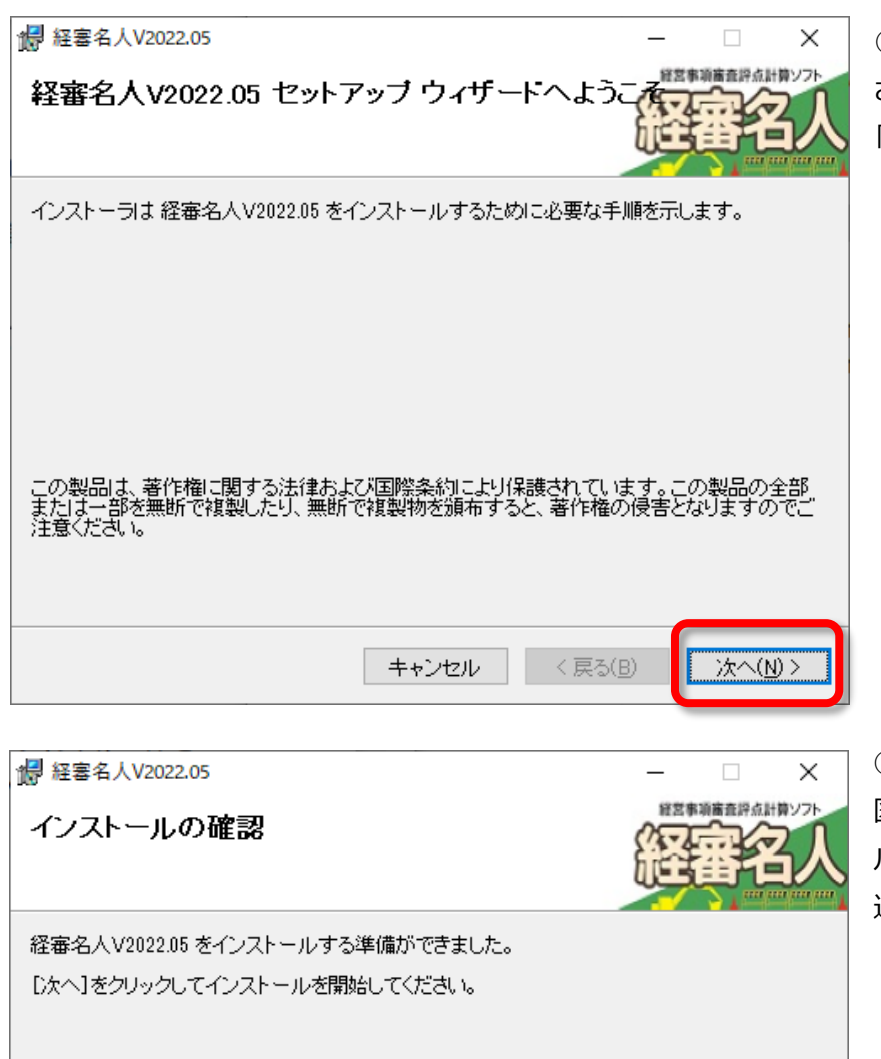

キャンセル

<戻る(B)

次へ(N) >

④ インストールの準備画面が表示 されます。 「次へ(N)」を選択してください。

⑤ インストールの準備が整うと、左 図の画面が表示されます。インストー ルを継続するためには「次へ(N)」を 選択してください。

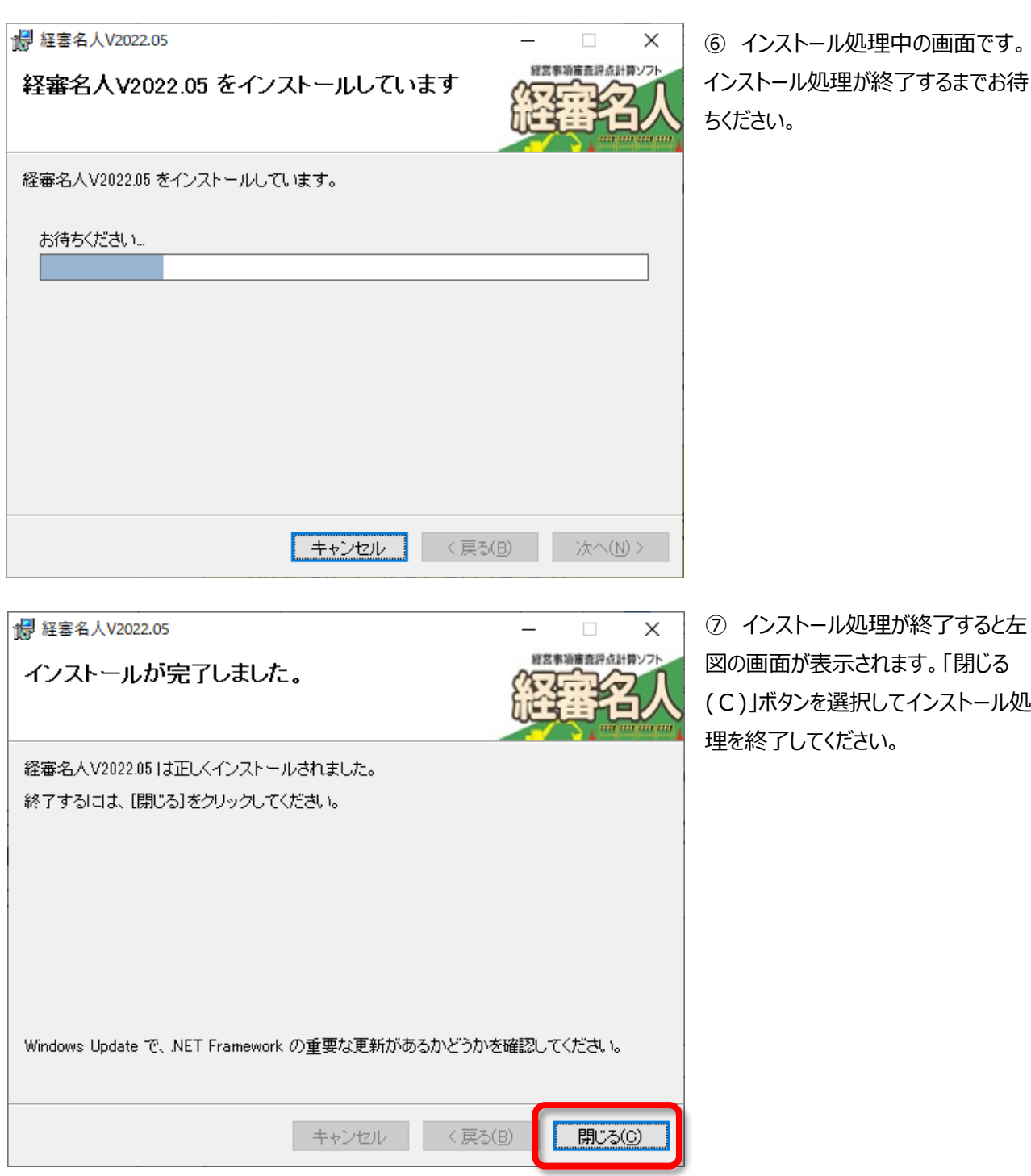

以上で、「経審名人 V2022.05」のインストール処理は終了です。続いて、「新版 (V2022.05) システム用データベ ースの復元方法」へお進みください。

### <span id="page-11-0"></span>**5.新版(V2022.05)システム用データベースの復元方法**

「経審名人 V2022.05」用データベースの復元処理を行います。

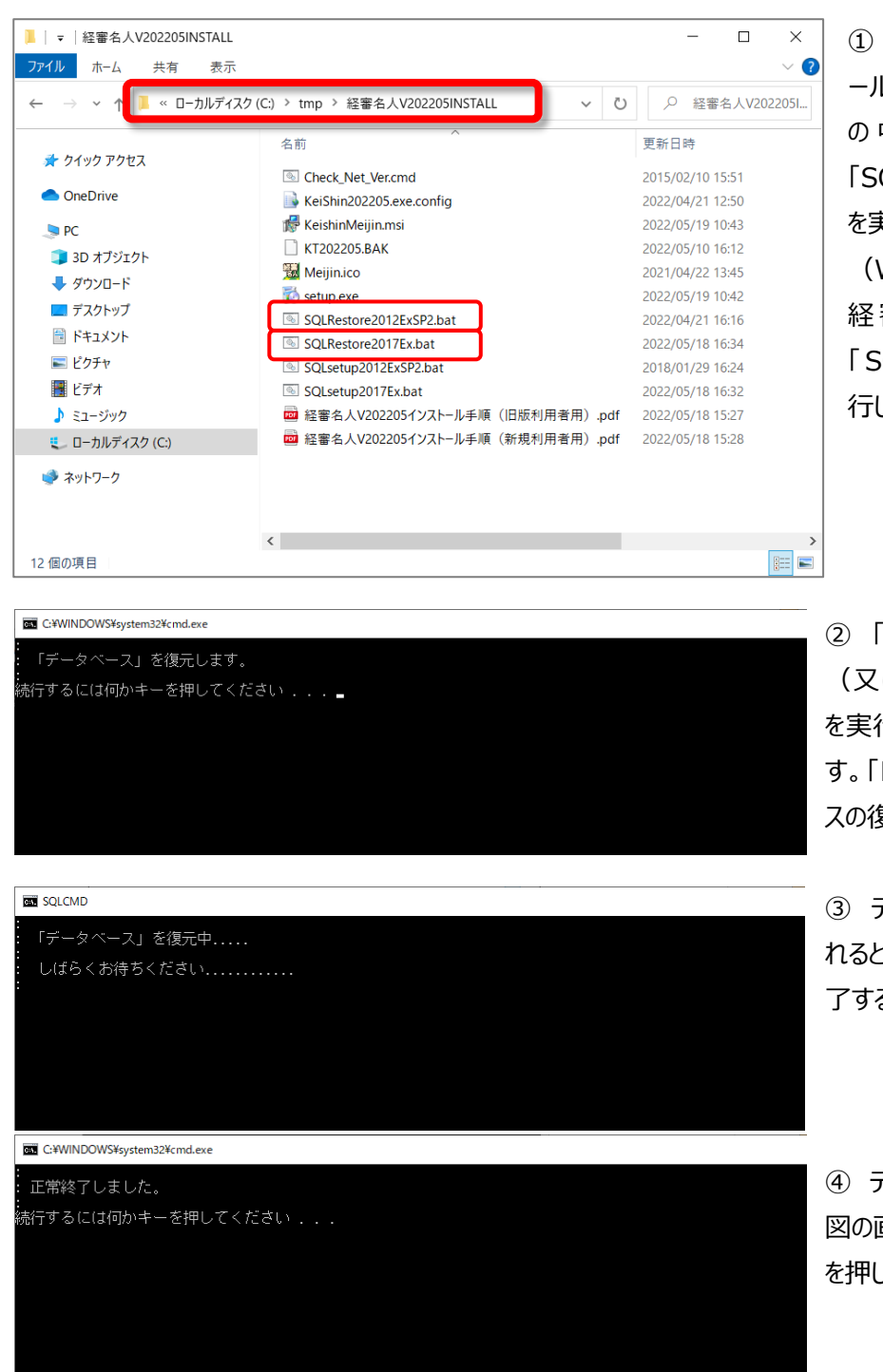

① 「経審名人 V2022.05 インスト ールファイル」を解凍したフォルダー の中 に格 納 されている 「SQLRestore2012ExSP2.bat」 を実行してください。 (Windows11 にインストールされた

経審名人の復元処理の際には 「 SQLRestore2017Ex.bat 」 を実 行してください。)

② 「SQLRestore2012ExSP2.bat」 (又は「SQLRestore2017Ex.bat」) を実行すると左図の画面が表示されま す。「Enter キー」を押して、データベー スの復元処理を開始してください。

③ データベースの復元処理が開始さ れると、左図の画面が表示されます。終 了するまで少々お待ちください。

④ データベースの復元が終了すると左 図の画面が表示されます。「Enter キー」 を押して画面を閉じてください。

以上で、「経審名人 V2022.05」用データベースの復元処理は終了です。

#### <span id="page-12-0"></span>**6.退避した旧版データの復元方法**

新版システム (経審名人 V2022.05) において、旧版で利用していたデータを使用する場合には、新版システムを実 行し、旧版データからの移行処理を行います。

なお、この処理では、「2.旧版データの退避方法」にて退避したファイルを使用することになります。

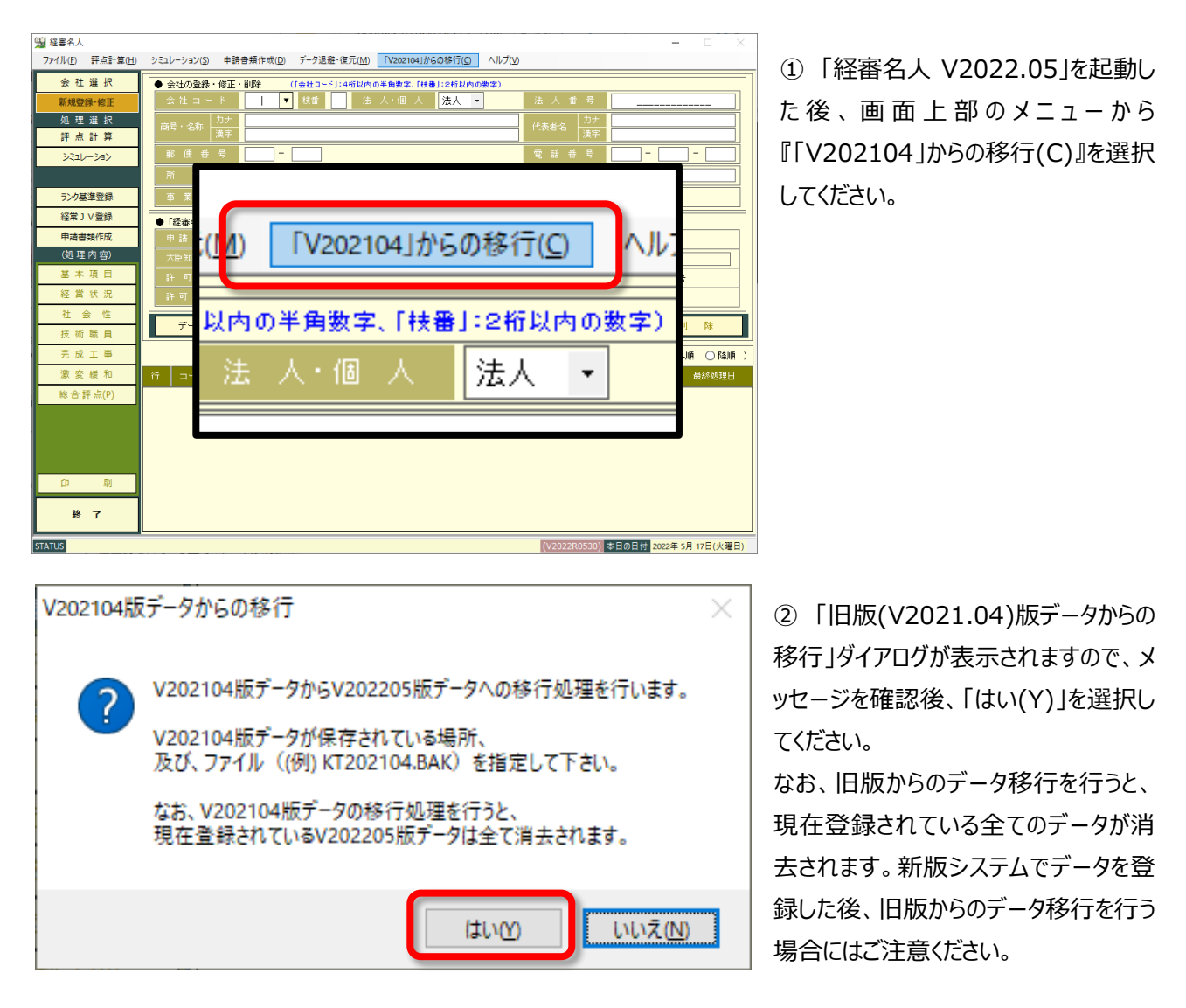

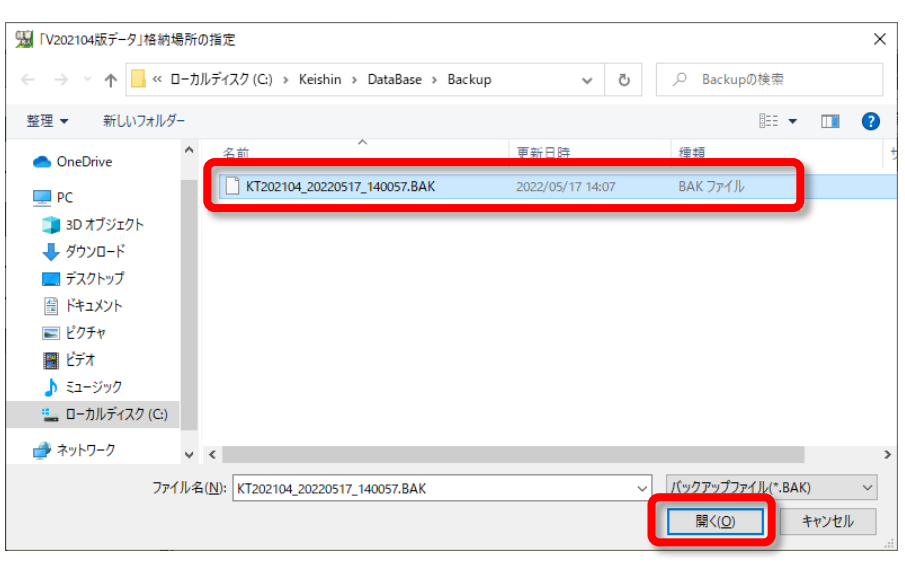

③ 「旧版(V2021.04)版データ からの移行」ダイアログが開きます。 この画面で、移行対象とする旧 版データを指定後、「開く(O)」を 選択してください。 なお、旧版システムで退避したデ ータのファイル名は、標準では「KT 202104\_処理日\_処理時刻.B AK」(例:KT202104\_20220 517\_140057.BAK) となって います。

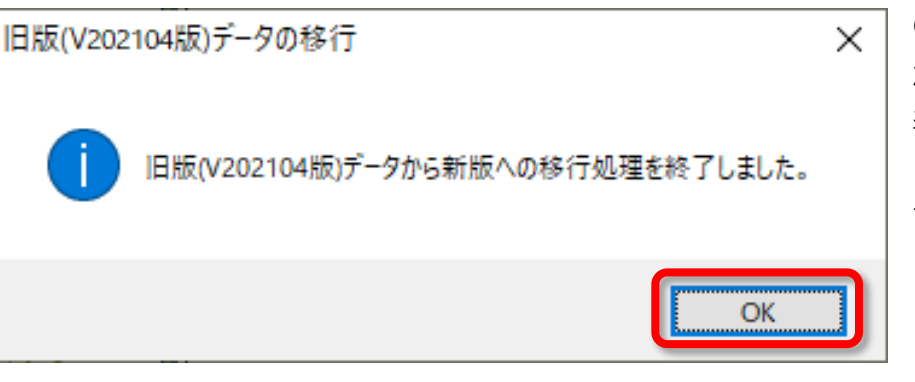

以上の、操作により旧版データからの移行処理(旧版データの復元)は終了です。

## ④ 旧版データからの移行処理 が終了すると左図のダイアログが 表示されます。 「OK」を選択してダイアログを閉じ てください。

#### **経営事項審査評点計算ソフト「経審名人」(V2022.05) インストール手順書(旧版(V2021.04)システム利用者用)**

令和 4 年 5 月 編集・発行 株式会社エッサム Mail yurikago@essam.co.jp FAX 03-5256-7804

※本マニュアルの無断転載・複写を禁止します。